- 1 VI. Microsoft Excel を用いたデータの解析
- $\overline{2}$
- 目的
- 表計算ソフト Excel の概念と使用法を学ぶ
- データの解析の初歩を学ぶ
- 

## 1.Microsoft Excel とは

- (1) 表計算ソフト
- 実験データなどの数値を縦横の表の形に並べて系統的な計算を行うソフト
- (2) 数学関数や統計関数などデータ処理に便利な関数が内蔵
- (3) グラフの作成ができる
- 

# 13 2. Mircosoft Excel の基本

- (1) Excel を起動したときの画面
- 

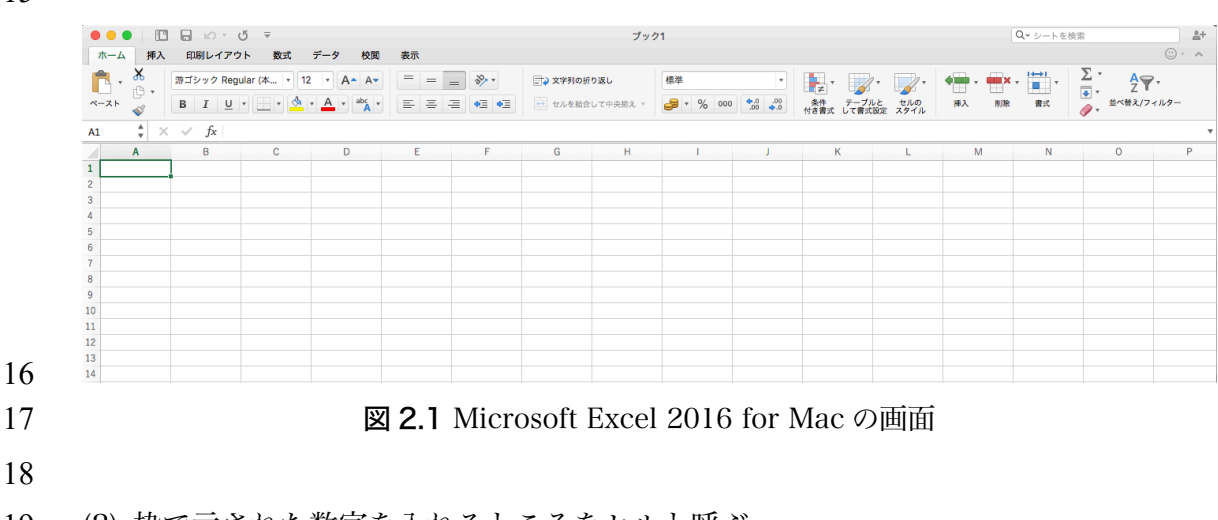

- (2) 枠で示された数字を入れるところをセルと呼ぶ。
- (3) セルの位置はコラム・行のアルファベット+番号で表される。図は A1
- (4) セルには数式入れることができる。他のセルの数値はセル位置で引用する。
- (5) 数式をコピーして他のセルに貼り付けると,相対的な位置関係が保たれる。
- (6) セルの絶対位置を指定するには\$(ドルマーク)を付ける。
- 

#### 3. Microsoft Excel を使用した実験データの解析

- 下記のような手順でデータ処理を実際に行ってみる
- (1) データをダウンロード
- (2) Excel に読み込ませる
- (3) 平均値と標準偏差を計算
- (4) グラフを書かせる
- (5) グラフを見栄え良く整える
- (6) 回帰直線を書かせる
- (7) 標準偏差の2倍をエラーバーとしてグラフに書かせる
- 
- ここで使用するデータは溶液中のウラン濃度に対する放射線の計数値のデータである。
- 
- 3.1 データのダウンロード
- [1] 下記の URL にあるウラン計数率のデータを保存する。
- https://home.hiroshima-u.ac.jp/nakakuki/Lectures/joho/u238.csv
- 

#### 3.2 データを Excel に読み込ませる

ダブルクリックするか,Excel を起動して

- [ファイル]→[開く]
- から u238.csv を開く。開くと次のようになっている。ここで,行(row)方向の Blank,
- 50 ppt, …は溶液のウラン濃度である。列(column)方向は実験の試行回数である。デー
- タはウラン濃度が分かっている試薬と,それが不明の溶液に対する放射線計のカウント
- 48 数値(放射線計数率)である。放射線カウント数と溶液濃度の関係がわからないので、こ
- のような計測をしている。一番右の列にウラン濃度が不明の溶液に対する放射線カウン
- ト数があり,この溶液のウラン濃度を求めたい。

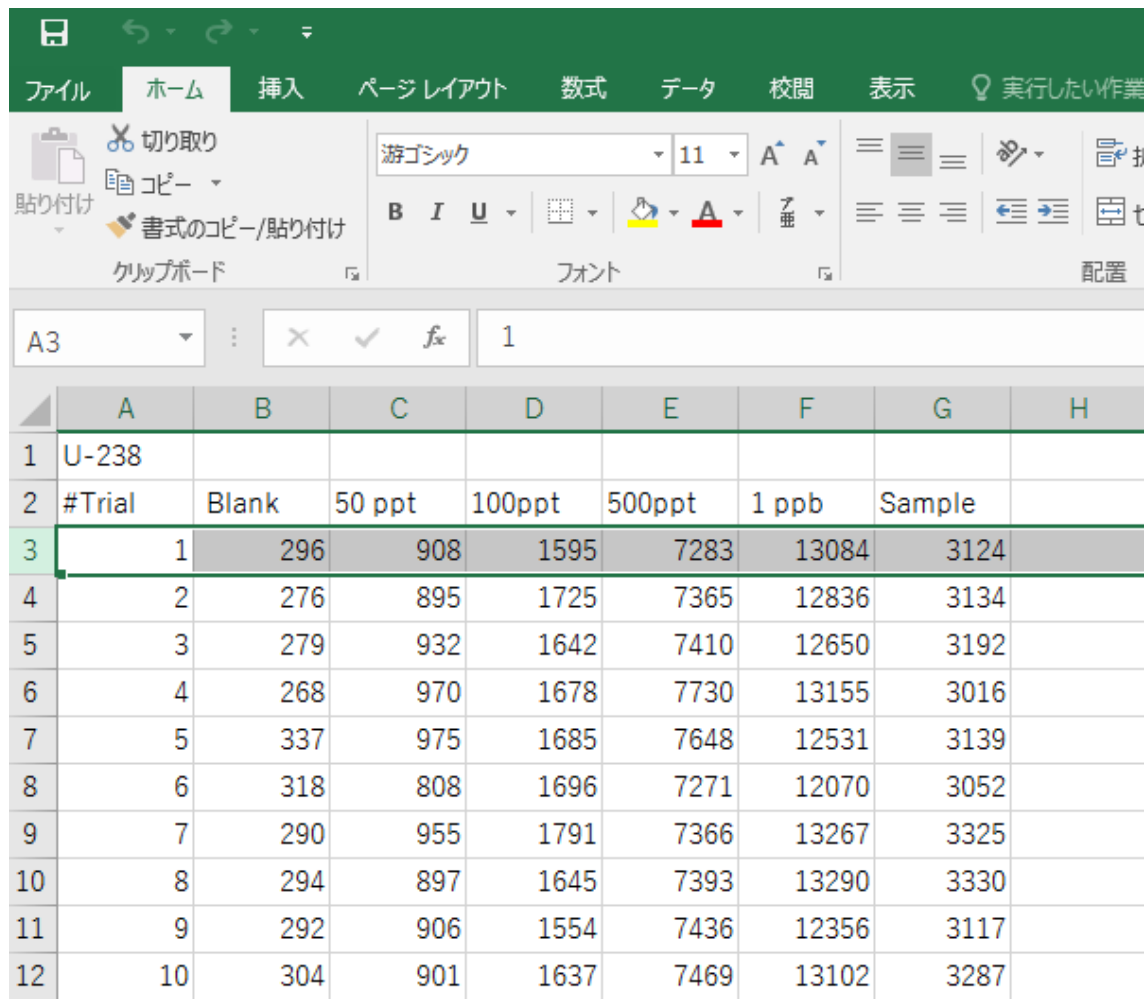

52 2000 DE 3.1 Excel へのデータの読み込み

#### 3.3 濃度の挿入

 上の図のように濃度には単位がついている。グラフを書くために単位のついていない数 56 値のみの値を挿入する必要がある。上のように左の3をクリックすると、3行目が選択

される。ここで,

58 [ホーム]→右の方にある[挿入]→[行]

を挿入を選んで行を挿入する。すると2行目に新しい行ができる。この行に濃度の数値

のみを記入する。

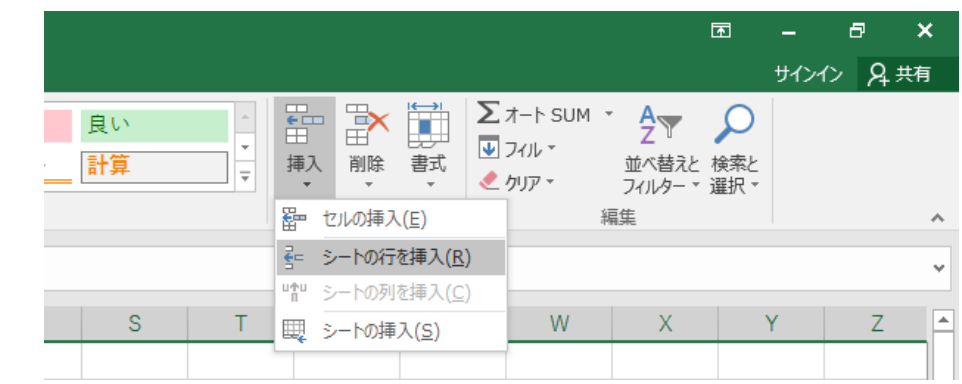

 図 3.2 行の挿入

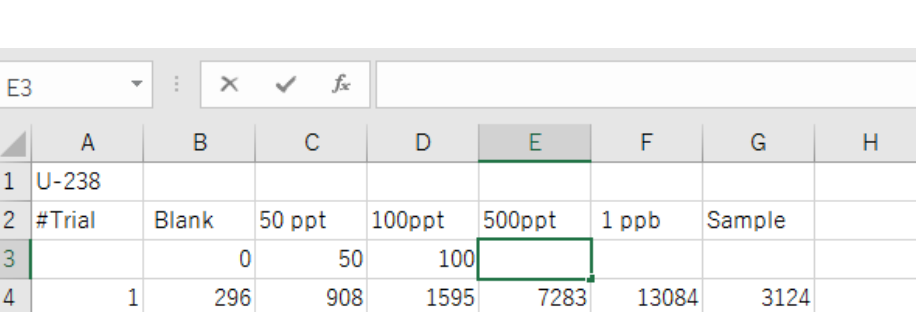

図 3.3 挿入した行へのデータ入力

# 3.4 カウント数の平均値と標準偏差の計算

 $\overline{2}$ 

それぞれの濃度について計数値の平均値と標準偏差,その2倍の値を計算する。

統計関数の AVRAGE( ),STDEVP( )を使用する。括弧の中は引数と呼ばれ,数値または

セルのアドレスが入る。

 $5<sup>1</sup>$ 

[1] 一番左に平均,標準偏差など注釈を入れる。

[2] セル B30 に"=AVERAGE("と入れる。

[3] セル B4 から B29 までを選択する。すると"=AVERAGE(B4:B29"と

表示される。

[4] ")"を入力して Enter キーを押す

[5] 平均値の値が表示される。

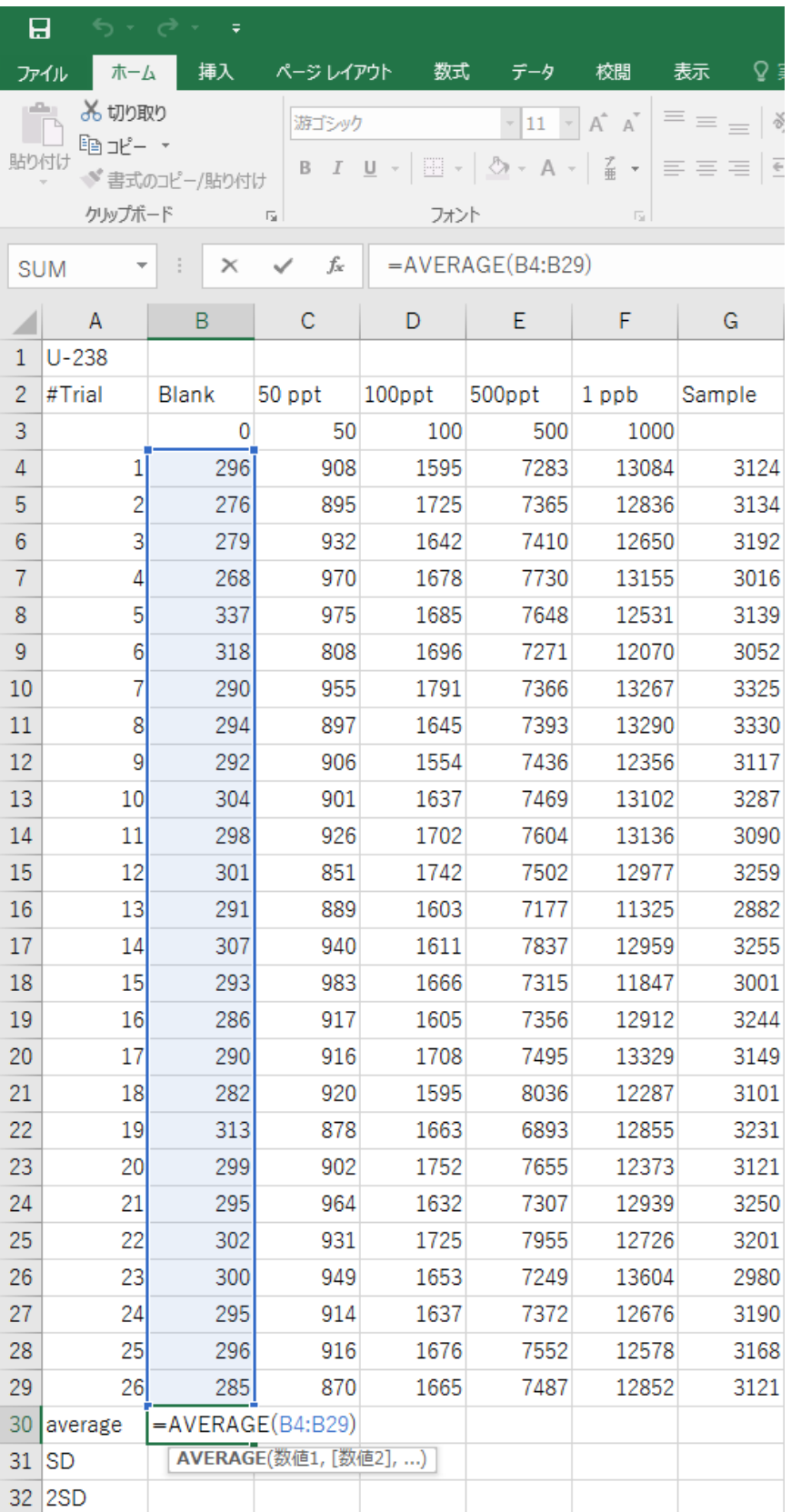

図 3. 4 平均の計算

- [6] 次に B30 セルをコピーする。
- B30 をクリックしてホームの左にあるコピーボタンを押す。
- [7] C30 から G30 セルまで選択する。
- 

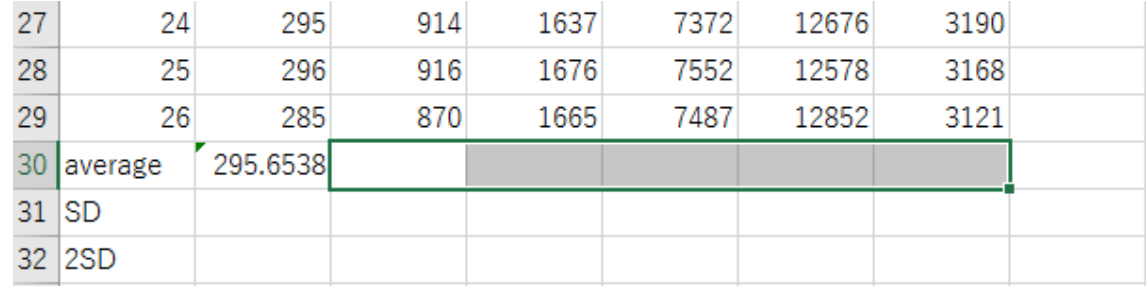

図 3.4 コピーした計算式を貼り付けるセルの選択

[8] 左上の[貼り付け]ボタンを押して貼り付ける

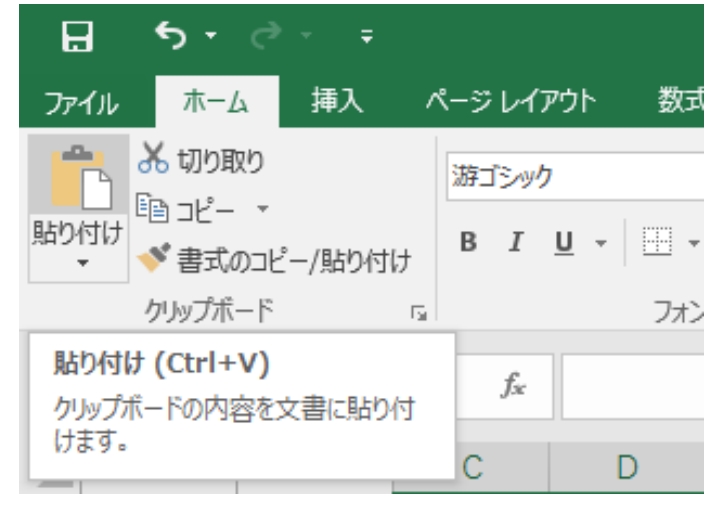

図 3.5 普通の貼り付けを選択

- 92 [9] 今度は B31 から G31 まで標準偏差σを計算する。
- 93 STDEVP 関数を使用して[2]から[8]までと同様のことを行う。

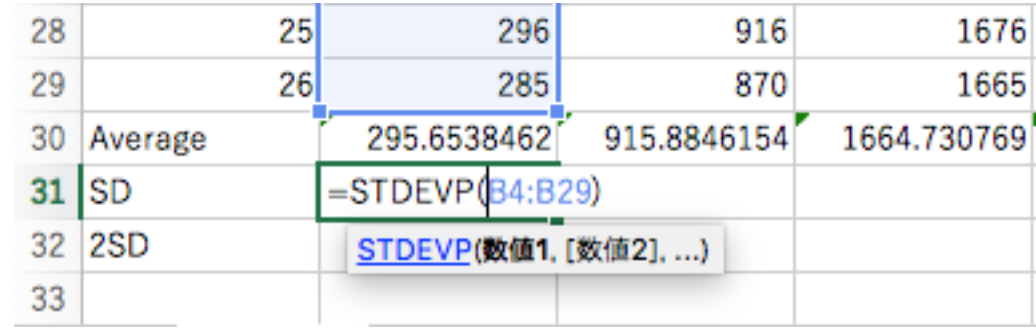

### 図 3.6 標準偏差の計算

- 
- 97 [10] 上の行にある標準偏差の値を2倍して 2 $\sigma$ を計算する
- 98 B32セルに"=2\*B31"と入力する。

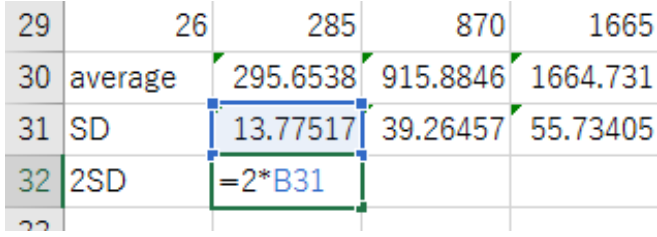

101 図 3.7 2oの計算

103 [11] C31 セルをコピーして, C32 から G32 セルへ貼り付ける。

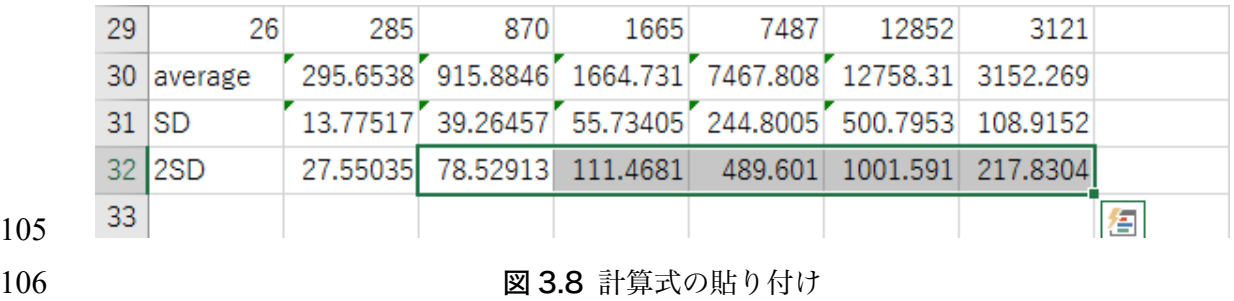

- 3.5 グラフの作成
- 計算された平均値,2sを用いて回帰直線,エラーバーを有するグラフを作成する。ここ
- で使用するグラフの種類は(*x, y*)の値をそのままプロットする散布図である。
- 
- [1] 3行目の濃度と3行目のウラン係数値の値を選択する。
- [2] 散布図を作成させる。
- 114 [挿入]→真ん中あたりの[散布図]ボタンを押す
- 

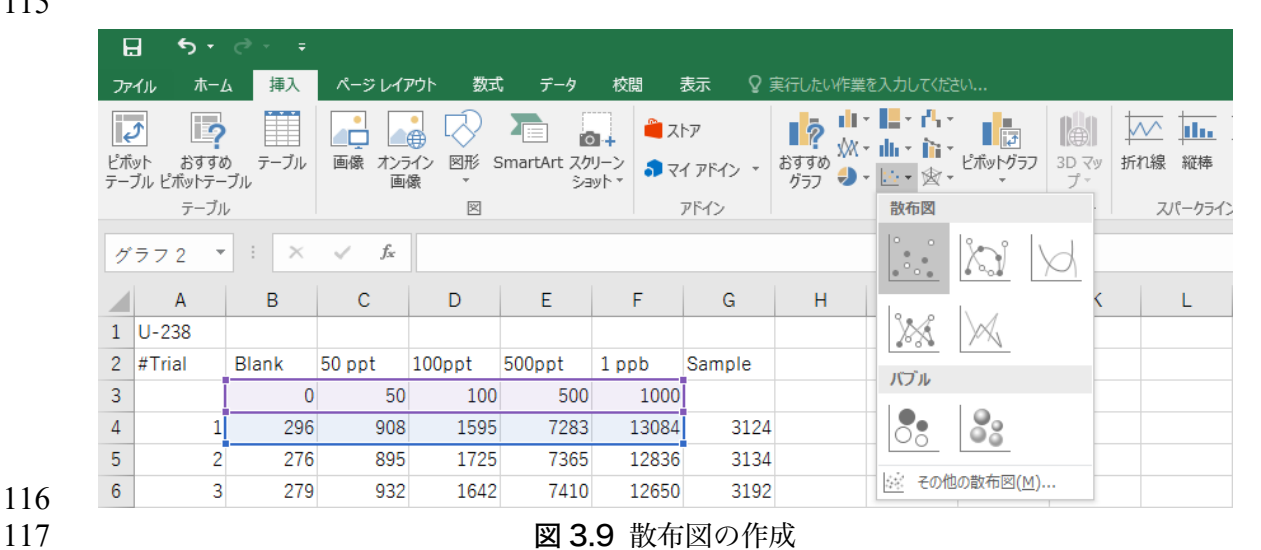

[3] すると適当な場所に散布図が出てくる。

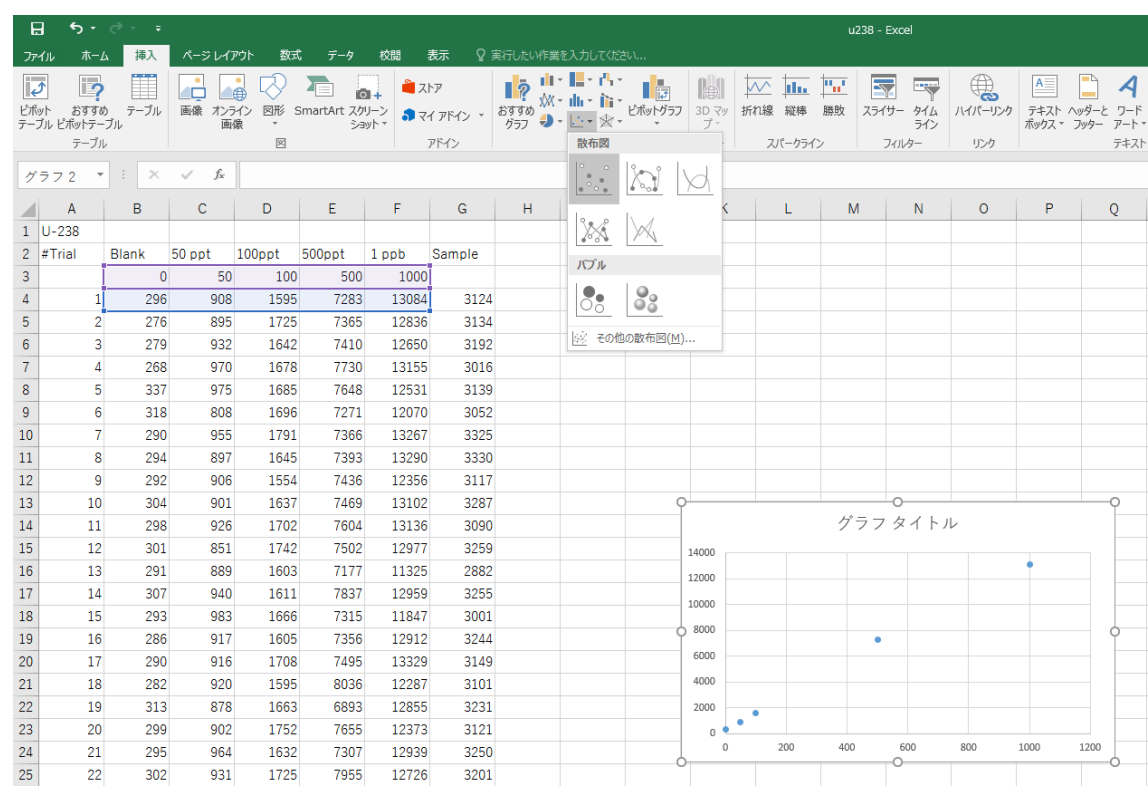

図 3.10 散布図の表示

- 3.6 グラフを見栄えよくする
- このままだと,グラフが見づらいのでグラフの見栄えを整える。
- [1] グラフを大きくする
- [6] 枠線の太さを変える
- 枠の右側の方をクリック
- プロットエリアの書式設定が現れる
- ペンキマークを選ぶと線の色や太さなどが設定できる
- 

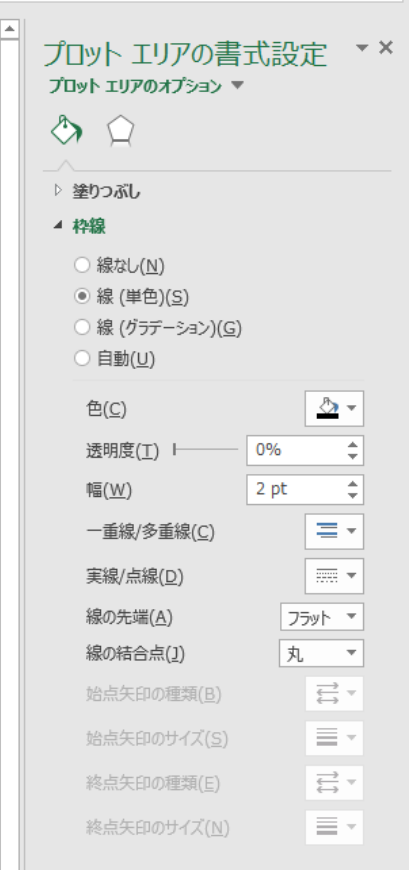

- 図 3.11 プロットエリアの書式設定
- 
- [2] グラフ座標軸の文字を大きくする
- グラフの文字をクリックして,[ホーム]→[フォントサイズ]を選ぶ
- [3] 座標軸の説明ラベルを付ける
- (グラフ)[デザイン]→[グラフに要素を追加]→[軸ラベル]→[第1横軸]を選ぶ
- ラベルが表示されるのでクリックして適当なラベルを付ける
- [5] 文字の色などを変える
- 140 右の軸ラベル→[文字の書式設定]を選ぶ
- 色などを選択する
- 

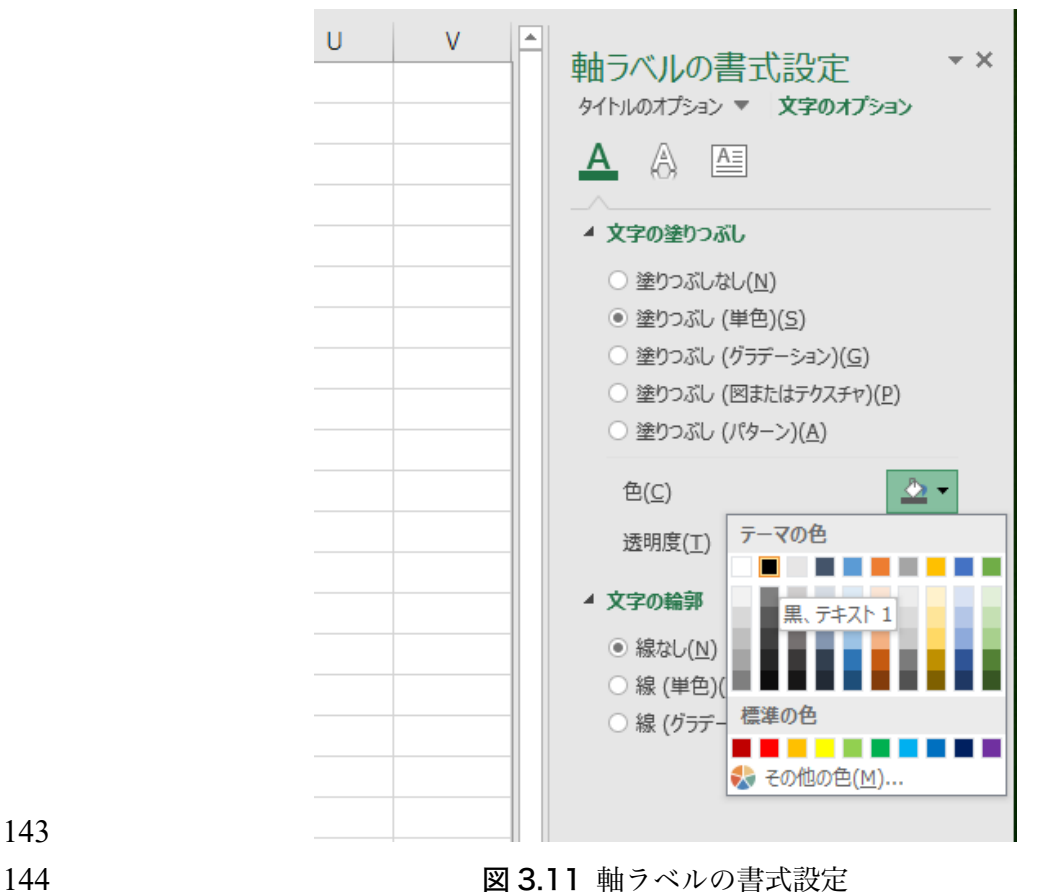

- 
- [6] 次の図のようなグラフができる

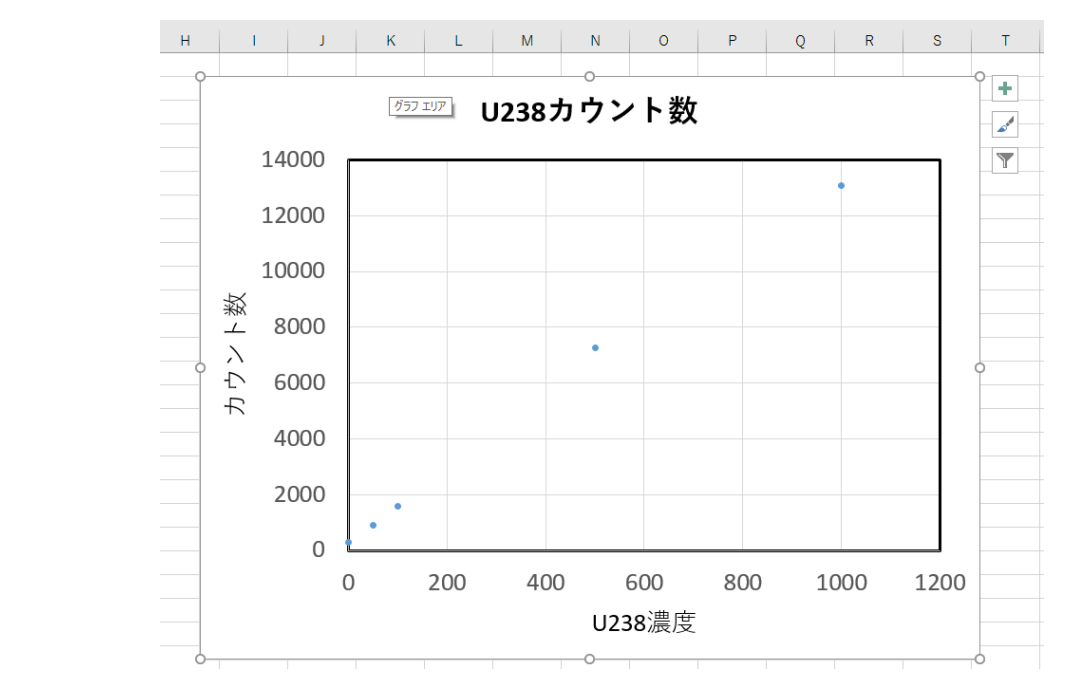

148 2001 2002 3.12 軸ラベルの表示

### 3.7 データの選択

- グラフの縦軸が平均値になるようにする。
- [1] B4~F4 の選択範囲を B30~F30 へ移動する
- 

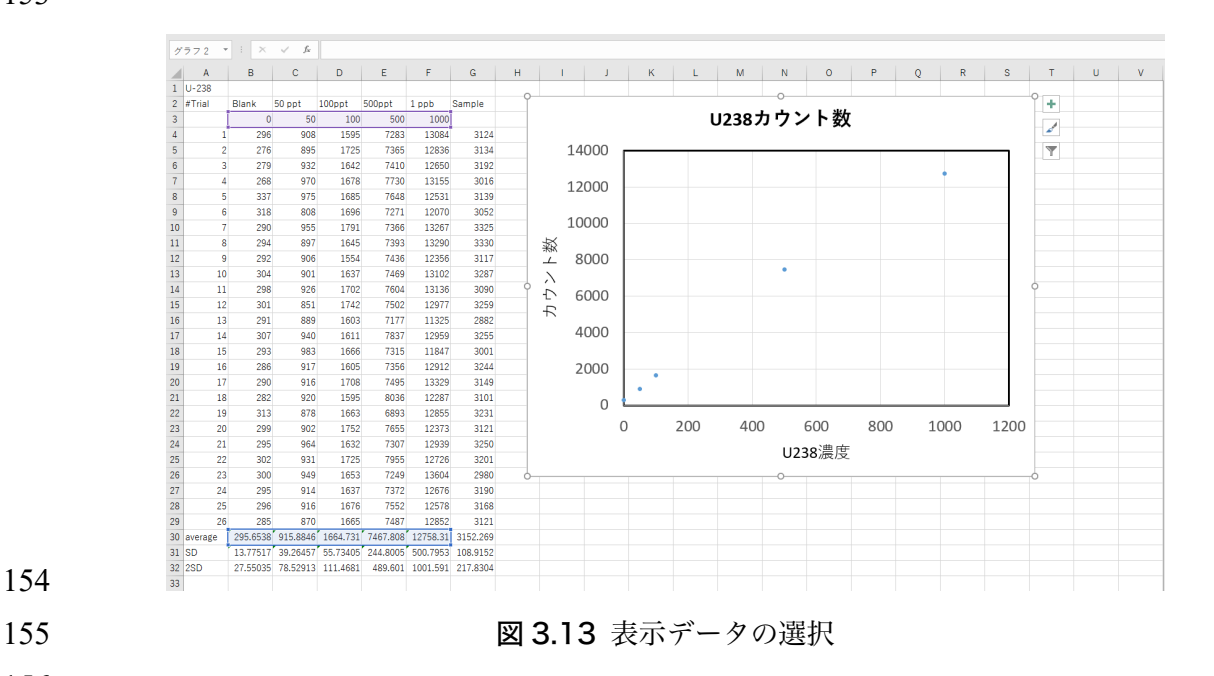

これで散布図が完成した。

### 3.8 回帰直線の挿入

- Excel の回帰曲線を計算する機能を用いて回帰直線を計算させ,グラフに挿入する。
- [1] 回帰直線の挿入
- 162 [グラフツール]→[デザイン]タブ→[グラフの要素を追加]→[近似曲線]→[線形予測]
- を選ぶ。すると回帰直線が挿入される。

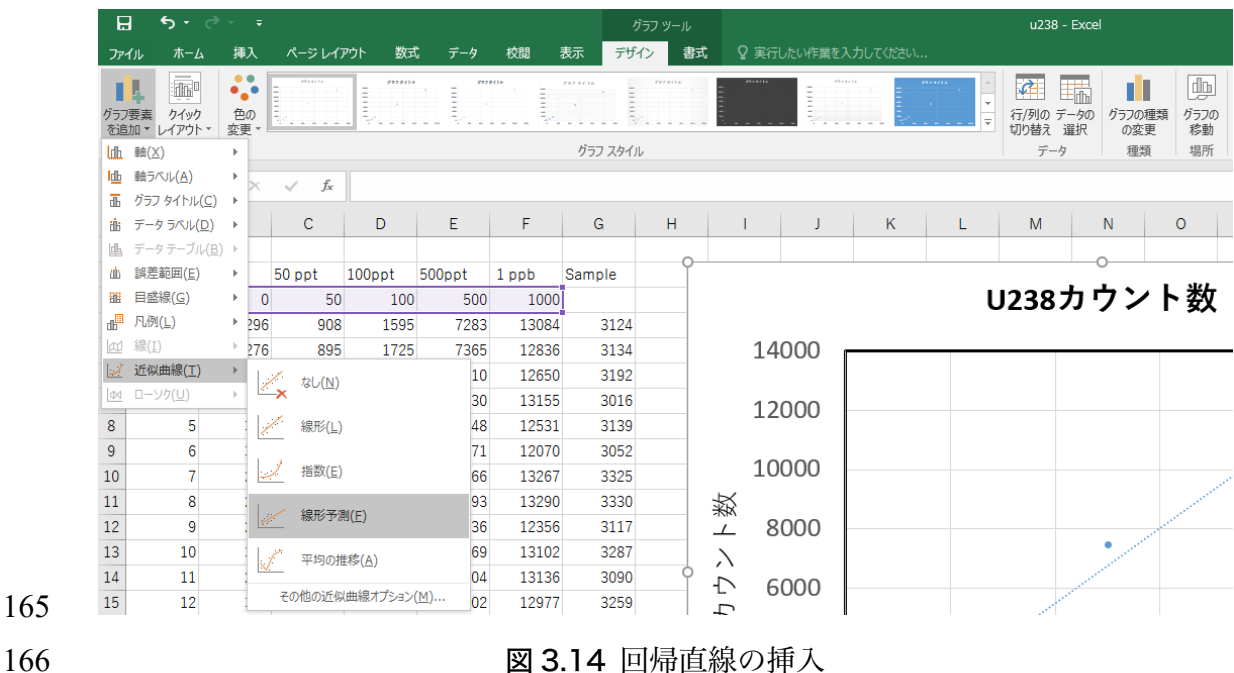

- 
- [2] 回帰直線の式を表示
- グラフ中の直線をクリックすると近似曲線の書式設定が現れる
- 170 [棒グラフのマーク]→[近似曲線のオプション]→[グラフに数式を表示する]
- を選ぶ
- 

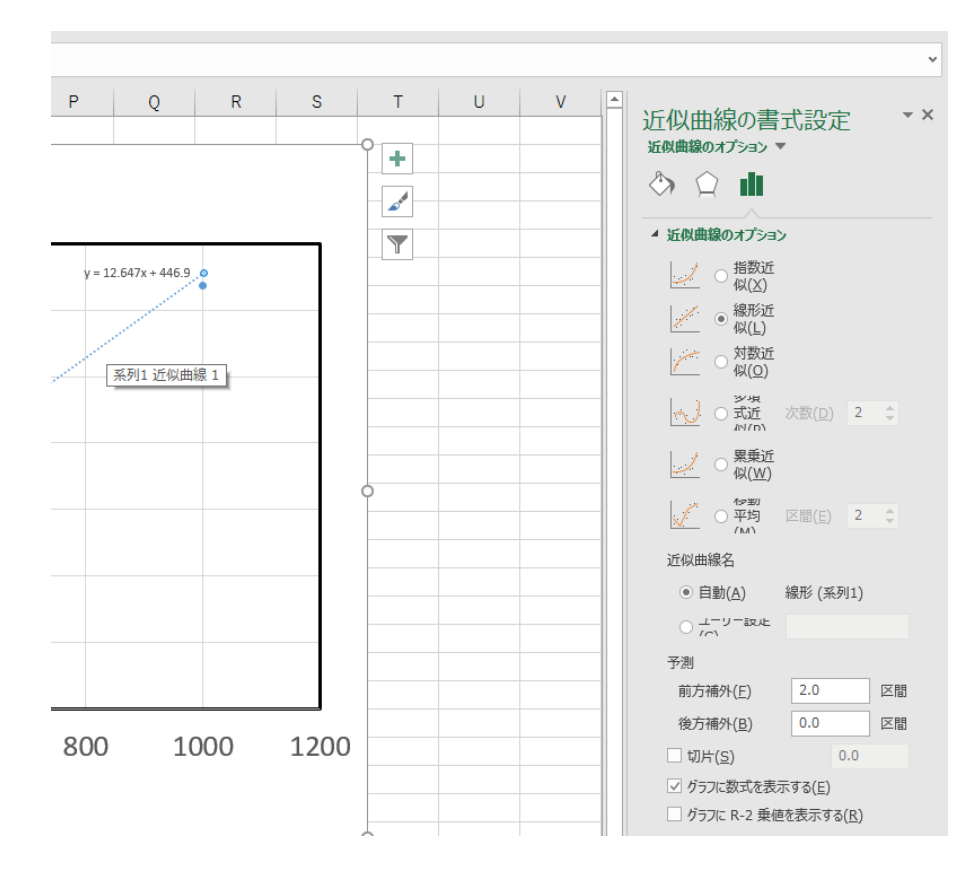

図 3.15 回帰直線式の表示

- [3] 式をクリックしてホームタブからフォントの大きさを調整する
- [4] マーカーの見栄え整形
- グラフ中のマーカーをクリックすると右側にデータ系列の書式設定が
- 現れる

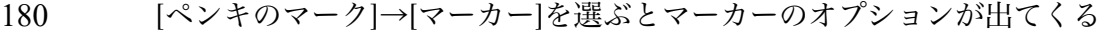

色や大きさを調整する

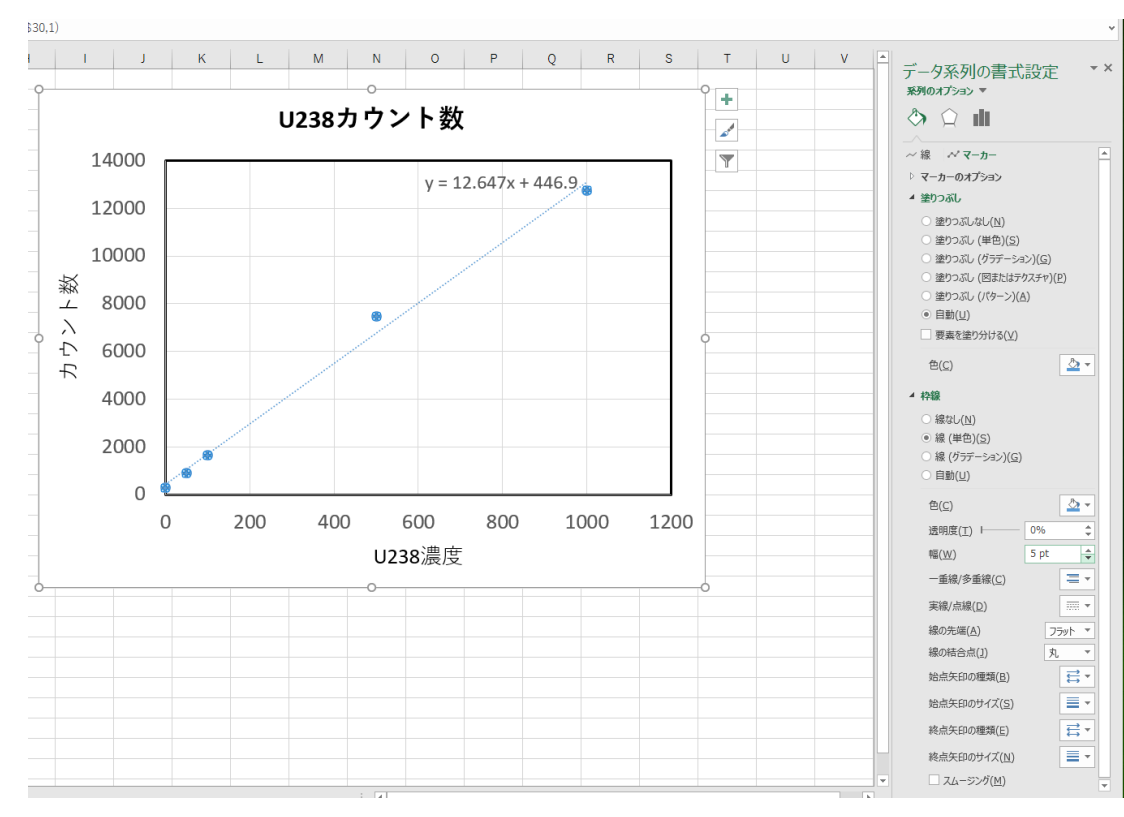

図 3.16 回帰直線式のフォント変更後

### 3.9 エラーバーの挿入

- グラフにエラーバーを書き入れる。
- [1] [グラフツール]→[デザインタブ]→[グラフに要素を追加]→[誤差範囲]
- →[その他の誤差範囲オプション]
- を選ぶ

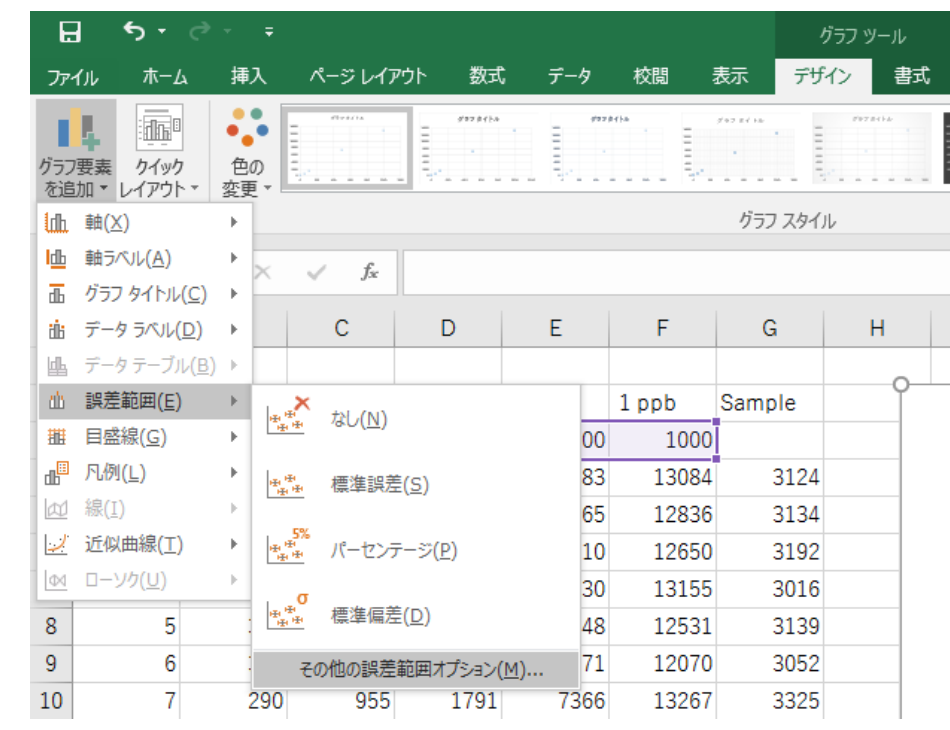

図 3.17 誤差範囲の表示設定

- [2] 右側に誤差範囲の書式設定が出てくるので,
- グラフマーク
- を押して縦軸誤差範囲を出す
- [3] 一番下のユーザー設定を選んでさらに値の指定ボタンを押す

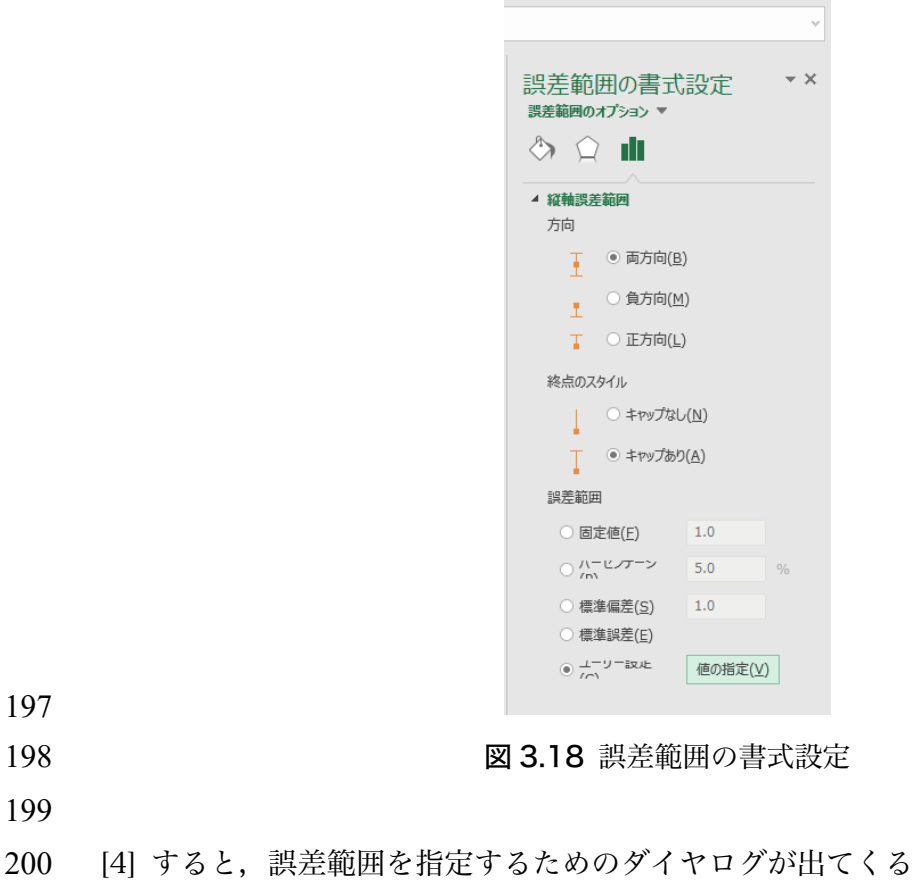

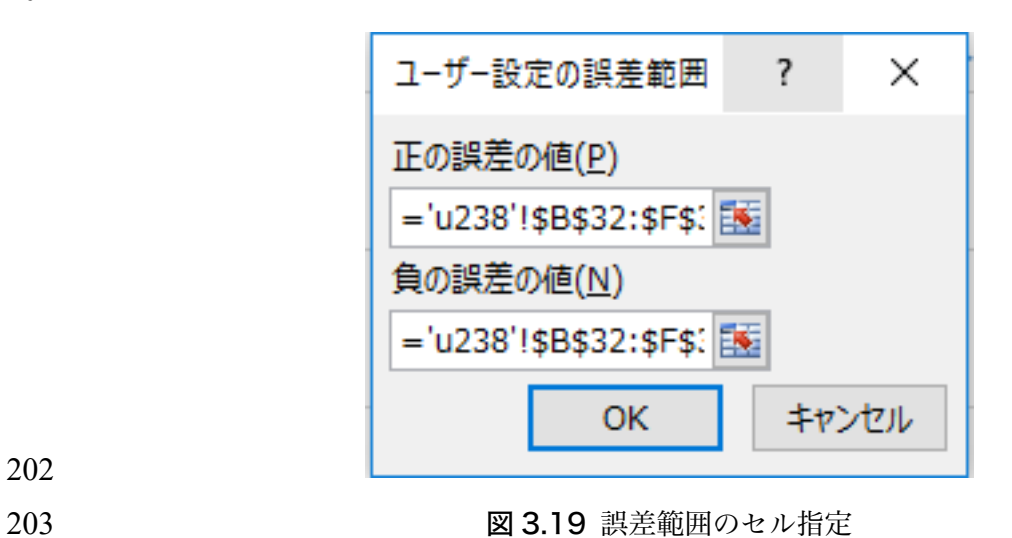

- 
- 
- 
- [5] カーソルを正の誤差の値の記入欄へ持って行き[1]を消す
- 206 [6] そのままカーソルを 2oのセルへ持って行き, セル B32~F32 を選択する

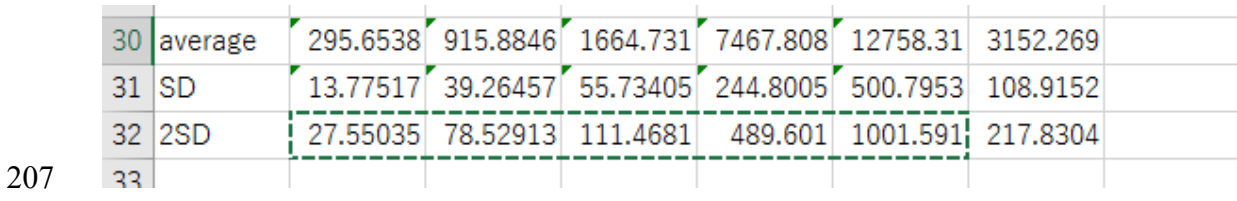

#### 図 3.20 誤差範囲のセルの選択

[7] エラーバーのマイナスの方のダイヤログに対しても同様にする

[8] ダイヤログの[OK]を押すとグラフにエラーバーが現れる

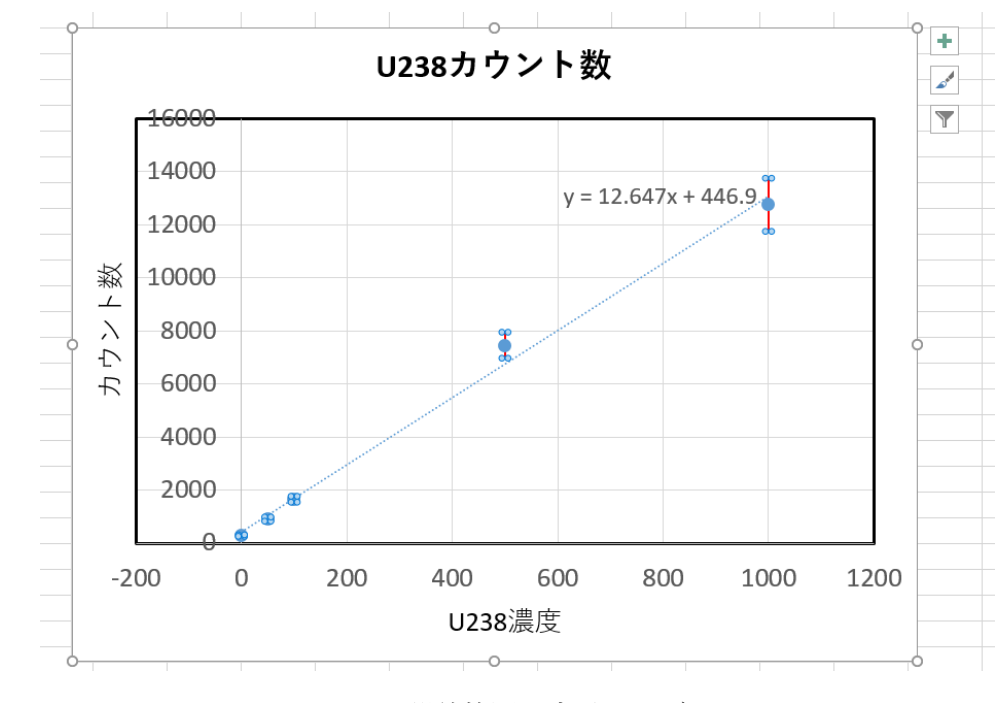

図 3.21 誤差範囲を表示したグラフ

- [9] エラーバーの見栄えを整える
- グラフ中のエラーバーをクリック
- ペンキマークをクリック
- 219 線のところから色や太さなどを選択

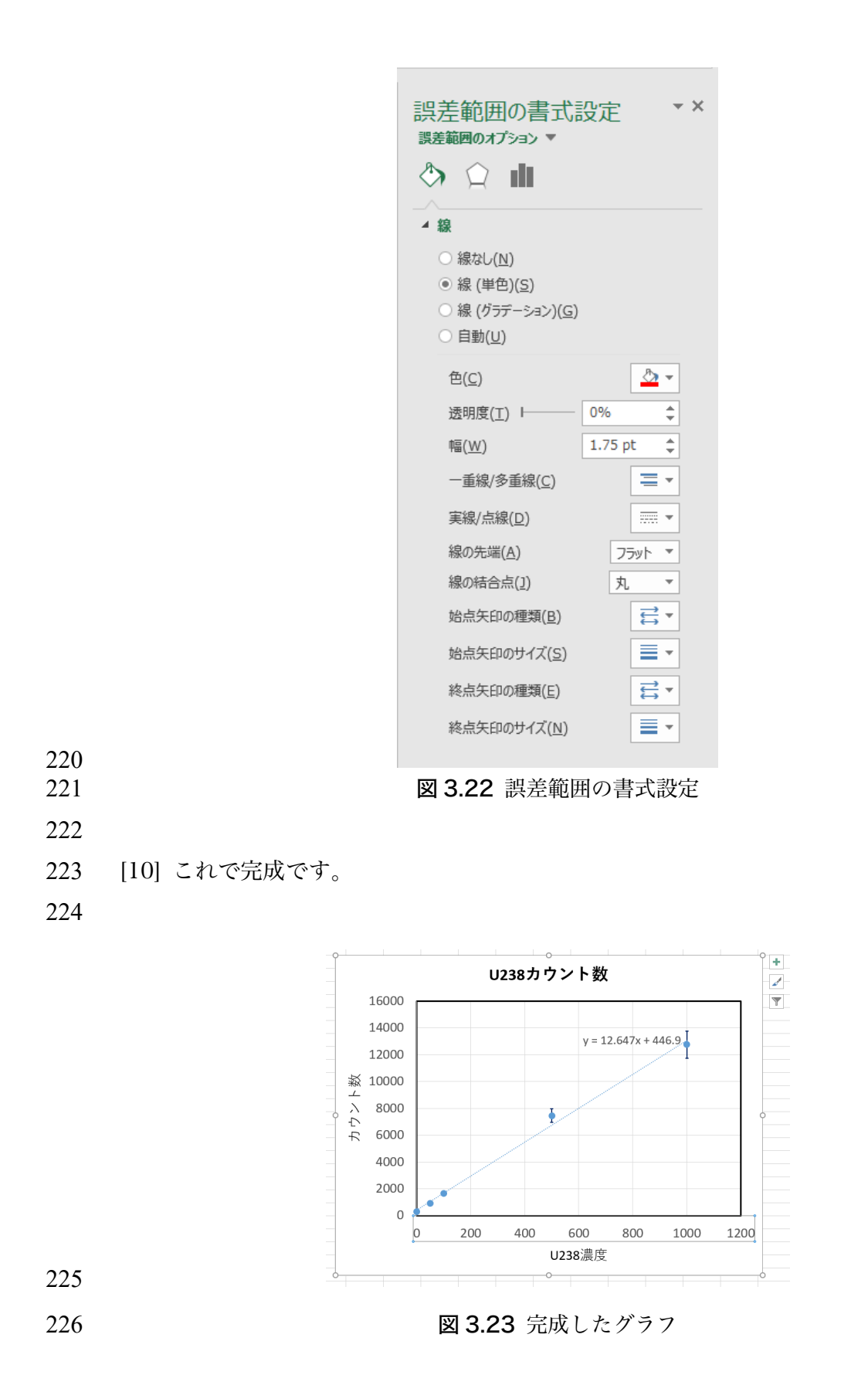

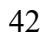